# RYOBI-校支援 保護者連絡帳 -ご利用案内-

## 1.保護者連絡帳アプリについて

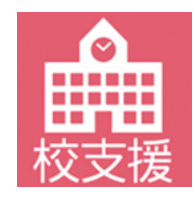

「保護者連絡帳」は、子どもの出欠連絡や、体調・体温などの健康観察情報を学校側に 送信することができるアプリケーションです。

送信した情報が学校側で確認されると、保護者連絡帳でも確認メッセージが表示される 仕組みであるため、アプリ一つで学校との簡単なやり取りが可能です。

### 2.登録を希望する端末から保護者連絡帳アプリをインストール

### iOS 向けアプリ QRコード

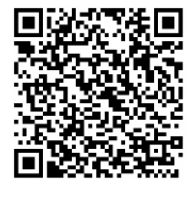

■QRコードリーダ機能のあるスマートフォン、タブレット端末の場合 左にあるQRコードを読み取ると、AppStoreアプリ上で、保護者連絡帳アプリの掲載 ページに移動します。画面内のインストールボタンをタップし、インスト―ルを完了さ せてください。

Android 向けアプリ QRコード

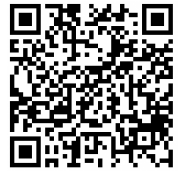

■QRコードリーダ機能のあるスマートフォン、タブレット端末の場合 左にあるQRコードを読み取ると、GooglePlayStoreアプリ上で、保護者連絡帳アプリ の掲載ページに移動します。画面内のインストールボタンをタップし、インスト―ルを 完了させてください。

### QRコードが読み取れない場合

■QRコードリーダ機能のないスマートフォン、タブレット端末の場合 QRコードリーダ機能がない場合は、 AppStore、もしくはGooglePlayStore上からアプリの検索にて 「保護者連絡帳」と入力し、上記アイコンのアプリを検索してください。 保護者連絡帳アプリの掲載ページへ移動した後に、画面内のインストールボタンをタップし、 インストールを完了させてください。

### 3.アプリを起動して初期設定を行う

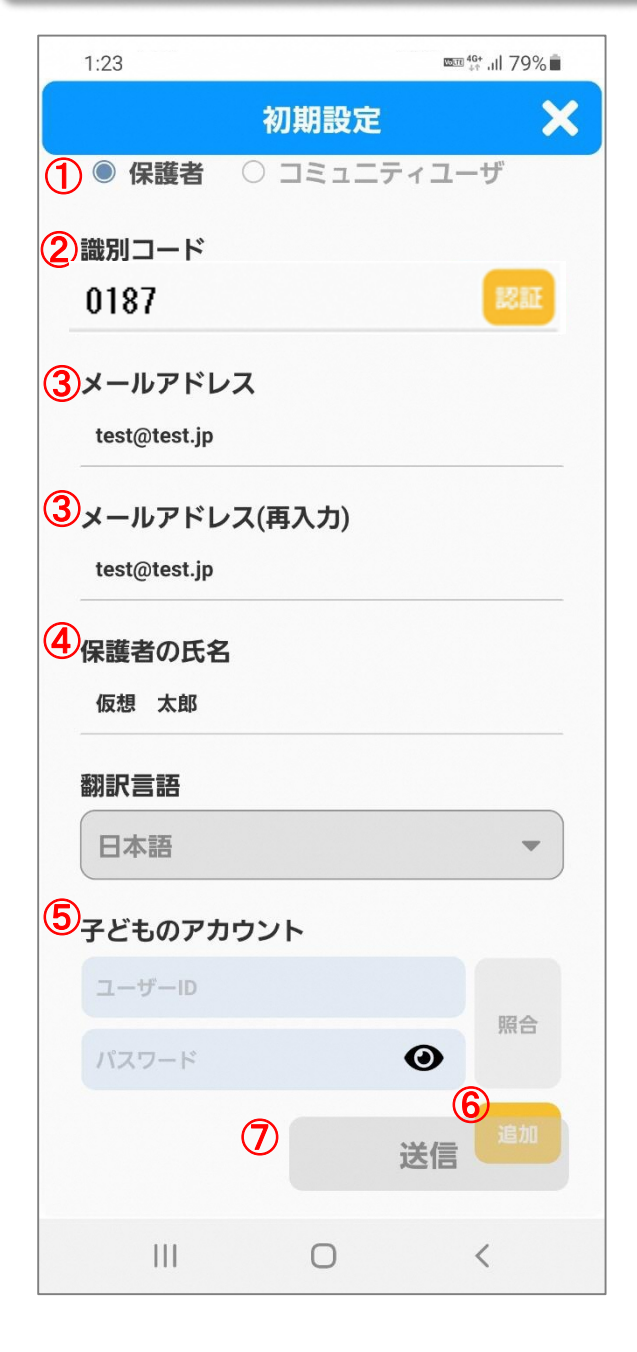

- 1. アプリ起動後に表示される通知権限を許可し、利用 規約に同意してください。
- 2. 利用規約同意後に表示される初期設定画面にて保護 者様の情報を入力してください。
	- ① アカウント種別「保護者」を選択してください。
	- ② 識別コード「0187」を入力して認証ボタンを タップしてください。
	- ③ メールアドレス欄へ登録するメールアドレスを 入力してください。
	- ④ 保護者の氏名へ保護者様の氏名を入力してくだ さい。
	- ⑤ 子どものアカウント欄へ学校から配付された お子様の学習帳アプリのIDと初期パスワードを 入力して、照合ボタンをタップしてください。
	- ⑥ 兄弟姉妹など複数のお子様を紐づける場合は 追加ボタンをタップし、⑤と同様の操作を行っ てください。
	- ⑦ 入力内容に間違いないことを確認して、送信ボ タンをタップしてください。
- 3 . 入力したメールアドレス宛に仮登録完了メールが 送信されます。メール本文のURLをタップすると 本登録が完了します。
- 4 . 本登録完了後に、発行されたアカウントの識別 コード、ログインID、パスワードが記載された通知 メールが送信されます。

#### \*\*\* 注意 \*\*\*

本登録完了のメールが届いたことを確認してください。 アプリ上のデータ送信、仮登録までの状態では、 アプリをご利用できません。

#### ◆ ご利用上の注意

■ログインに必要な情報が分からない場合は、学校にお問い合わせください。

■登録申請は無料ですが、登録・メール受信・アプリ利用にかかる通信料は利用者負担になります。

- ■メールが届かない場合は、ドメイン指定で「mail.schoolweb.jp」を許可してください。
- ■アプリのサポート範囲は下記の通りとなります。
	- ・iOS iPadOS 12.x~15.2
	- ・Android OS 7.0~11.0
	- ・端末解像度 480×800以上を推奨